# **On-Line FormsBuilder-User Guide**

The ZERO Plan provides each of its Retailers with an online method of originating the required ZERO Plan Forms. The basic FormsBuilder application will create the ZERO Plan Note & Contract with the related forms. A Retailer can also choose to use this application to E-Rate and E-Contract the policies being financed. Currently our retailers can E-Rate and E-Contract with over 100 of the most popular Providers. Check our website for a list of participating Providers. There is no charge to the Retailer for the E-Rating and E-Contracting tool. Even if you are originating forms thru one of our partners this FormsBuilder will provide a backup if required.

## **LOGIN CREDENTIALS**

Each user of the FormsBuilder will have a unique login. When a new Retailer is enrolled or when an employee is added by an enrolled Retailer Universal Lenders will need to update the user database with a User Name, Title and Email Address. Once updated the new user will receive an email with a username and temporary password for their initial login. This email will be sent by our partner Vision Dealer Services. Once received the FormsBuilder is available for use.

### **E-RATING & E-CONTRACTING**

Should a Retailer choose to E-Rate and E-Contract the Retailer will need to complete a product information form necessary to set up the integration with the chosen providers. To secure this form please contact Universal Lenders at <a href="mailto:sales@thezeroplan.com">sales@thezeroplan.com</a> or download the form from the sidebar menu of the application.

#### GETTING STARTED – LOG IN

1. Go to www.thezeroplan.com and click on Business Partner Login

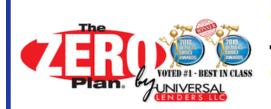

The ZERO Plan<sup>®</sup>

0% Payment Solutions

Click Here

Business Partner ►LOGIN <

2. A popup box will display and click where it prompts (Click Here) DO NOT ENTER YOUR USER NAME AND PASSWORD IN THE RESOURCES AND INFORMATIONAL LOGIN

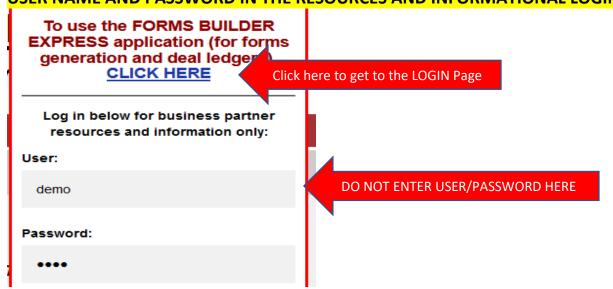

3. Enter the User's user name and Password. Click Login

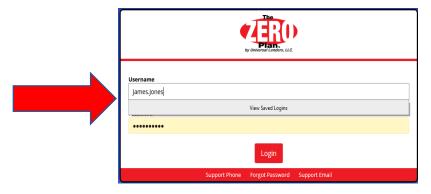

4. If you have forgotten your password, click FORGOT PASSWORD at the bottom if the login screen.

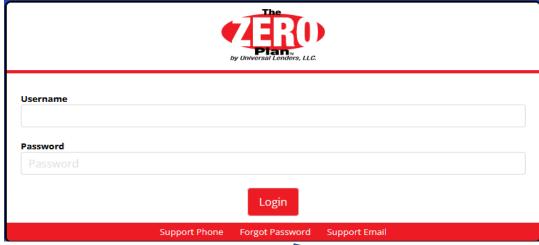

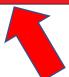

## REVIEWING PRIOR TRANSACTIONS -STARTING A NEW TRANSACTION

1. After Login the FormsBuilder Ledger Page will display. The Ledger page will list those transactions created by the logged in user. The transactions can be opened to review by clicking on the name, reprint the documents or can be deleted. Use the SEARCH Bar to locate a specific transaction

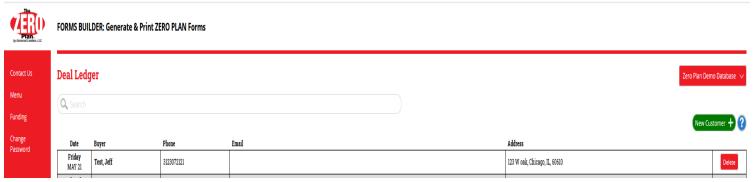

- 2. The side bar menu contains useful information on how to contact the ZERO Plan in the event of a problem, how to get funded once the transaction is complete, how to change your password and access to the ZERO Plan Cash Menu for those enrolled Retailers. There is also a training video on how to use the basic FormsBuilder.
- 3. If there is no need to access prior transactions and there is a new transaction to start then click on the NEW CUSTOMER button on the right side of the Ledger Page.

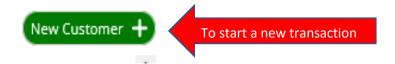

## **ENTERING A NEW TRANSACTION-NO E-RATING OR E-CONTRACTING**

1. Enter the Buyer and Co Buyer information. The only field that is not required on the Buyer screen is email address and Address 2.

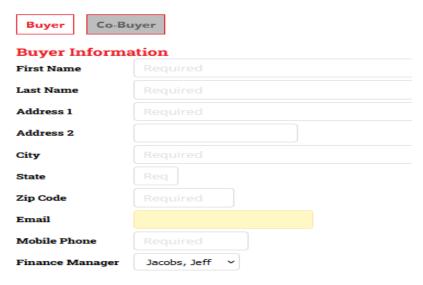

Make sure the Finance Manager Field is correct. If there is a paperwork issue we will contact the Finance Manager directly to correct.

| Finance Manager | Jacobs, Jeff v |   |
|-----------------|----------------|---|
| Mobile Phone    |                | 4 |
| Email           |                |   |
| Zip Code        |                |   |

2. For the Basic FormsBuilder, where there is NO E-RATING/E-CONTRACTING, there is NO NEED TO ENTER VEHICLE INFORMATION

| Vehicle In | formation ** Enter only if eRating |  |
|------------|------------------------------------|--|
| Make       | Required to vRate                  |  |
| Model      |                                    |  |
| Year       |                                    |  |

3. To enter the information on the products being sold and financed click on ADD PRODUCT.

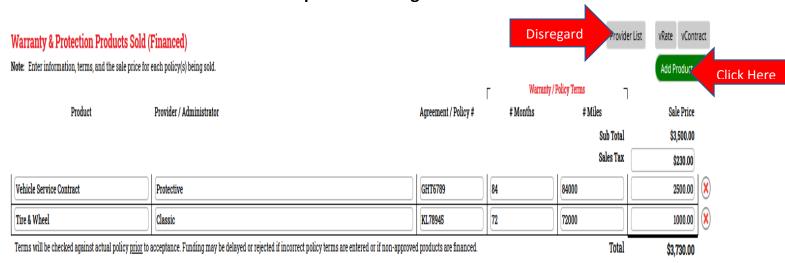

For the basic FormsBuilder entry <u>disregard</u> the Provider List, vRate and vContract buttons. These buttons will be addressed later in this guide when e-rating/e-contracting is discussed

Click on ADD PRODUCT + button for each product being financed that you want to manually enter. Click on the DELETE button(X) for each line you entered in error and want to remove. You can add up to five eligible products from five different providers.

If your location charges a sales tax on the products being sold then calculate the sales tax amount and enter that amount in the Sales Tax field.

4. To begin the payment plan selection process, click on the GET PAYMENTS button and the payment plan screen will display all the available monthly terms based on the minimum down payment.

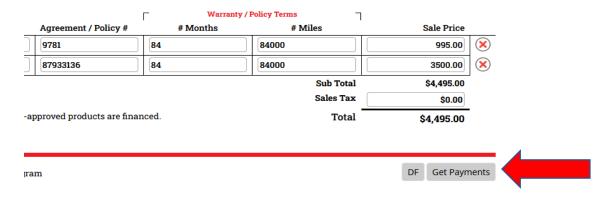

5. If a larger down payment is desired enter the amount in the Custom Cash Down field. If no down payment is desired check the ZERO Down Payment Program box. If these fields are utilized press the GET PAYMENT button again to update and refresh the payment options based on the change made.

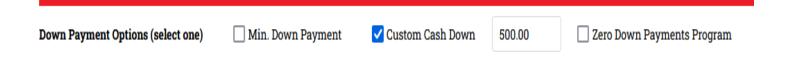

- 6. To review the ZERO Plan fees associated with each payment option click on the DF button next to the GET PAYMENTS button to display each fee.
- 7. When your entries are complete check the payment plan box to select the desired payment.
- 8. To create the ZERO Plan forms, click on the CUSTOMER AGREEMENT button at the bottom of the screen.

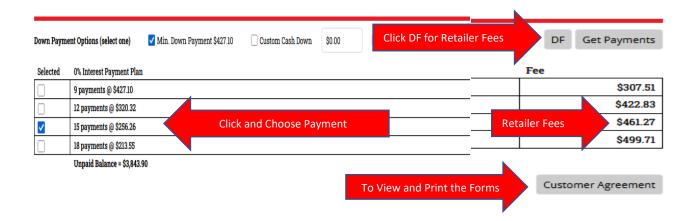

9. After you click the CUSTOMER AGREEMENT button a pop-up entry box will display. Choose one of the three payment options, enter the required Social Security number and set the number of days to the first payment(45 Max) Once complete click SUBMIT and the pop up box will close and the forms will be displayed.

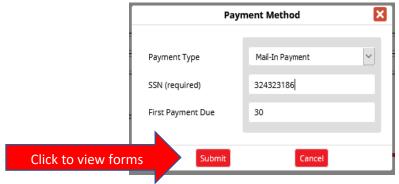

- 10. There are three sets of forms. Copies for Universal, Dealer and Customer.

  ONLY THE UNIVERSAL COPY HAS THE CUSTOMER'S PRIVATE INFORMATION

  PRINTED (Bank account, Credit Card # & SS#). MAKE SURE YOU SUBMIT THE UNIVERSAL COPY FOR FUNDING.
- 11. The NEW ACCOUNT INFORMATION form needs to be provided to the customer.

## **E-RATING & E-CONTRACTING PRODUCT POLICIES**

This application has the ability to e-rate each product a retailer wants to finance and to e-contract the product policies to both enroll the product and to print the customer a copy. A Retailer needs to provide ZERO Plan with those products they wish to e-rate/e-contract by completing a form that can be found on the side bar menu of this application or by emailing your request to sales@thezeroplan.com

 After the Buyer and Co Buyer information has been entered the Vehicle Information needs to be entered to E-Rate and E-Contract. Enter the VIN number and click on the DECODE VIN button. After the vehicle fields are populated fill in missing fields. For used vehicles the MSRP is the same as the price.

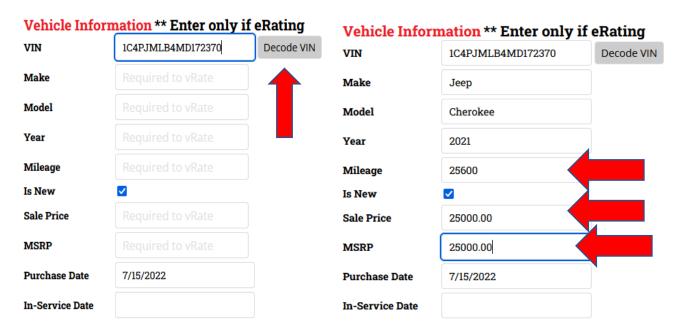

2. Click on the vRATE button to retrieve the products eligible for the Retailer who is logged in and the vehicle entered.

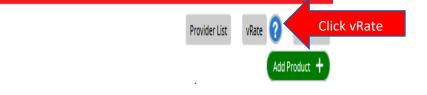

3. A page of eligible products for the entered vehicle will be displayed. Choose those products you wish to E-Rate by checking the boxes. Then click CONTINUE

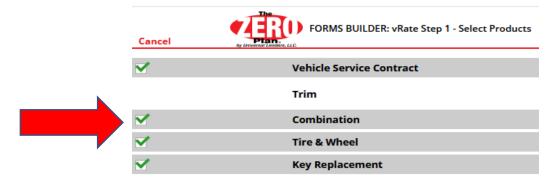

4. A page of surcharges and additional questions for each product will require the user to review and if necessary check boxes. Then Click CONTINUE

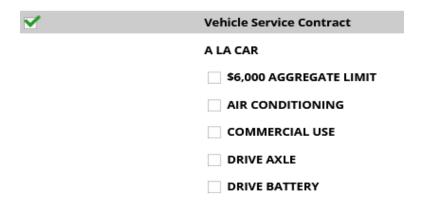

5. The user will then choose the specific plan to E-Rate based on term and deductible. The list of available products can be filtered by using the top filter bar to reduce the product offerings. This step will be repeated for each product being financed. When done click CONTINUE and the products will be added to the WARRANTY & PROTECTION PRODUCTS listing on the FormsBuilder Application

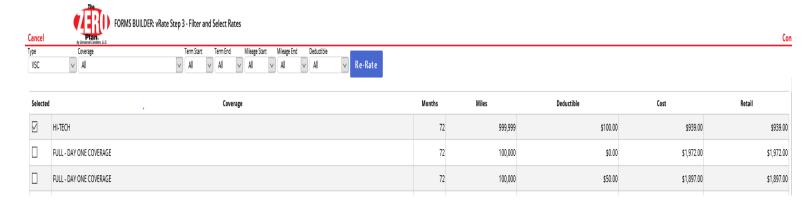

6. This completes the E-Rating process. The Forms Builder page will be populated with each of the product policies E-Rated. The next step is to E-Contract the product polices by clicking on the vCONTRACT button

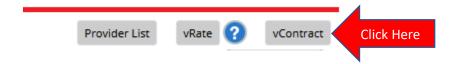

7. The product policies E-Rated will display. Make sure to select the Finance Manager and Lender on the top bar so that each policy has the correct lien holder.

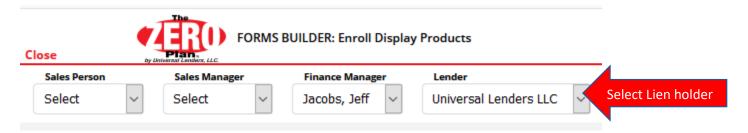

8. The next step is to click the ENROLL button to activate the product policy and display the PDF version of the policy(s). Should you ever need a copy of the policy you can return to this transaction and this location to view and print another copy.

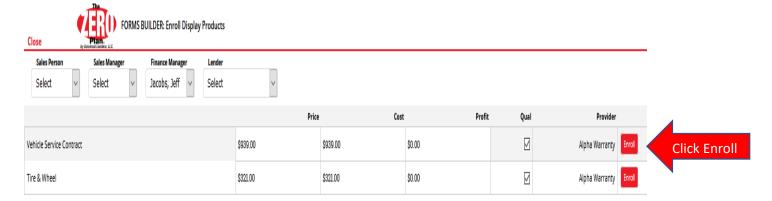

9. To return to the FormsBuilder click CLOSE